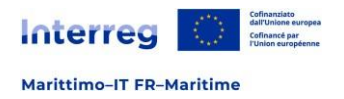

## **INTERREG VI A Italia-Francia Marittimo 2021-2027**

# Manuale utente Jems

Contrattualizzazione e convenzionamento

 $\overline{\phantom{a}}$ 

**Versione Contenuto Data** V.1.1 Manuale utente Jems vers. 8.0 Marzo 2024

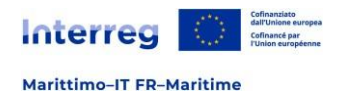

## Indice

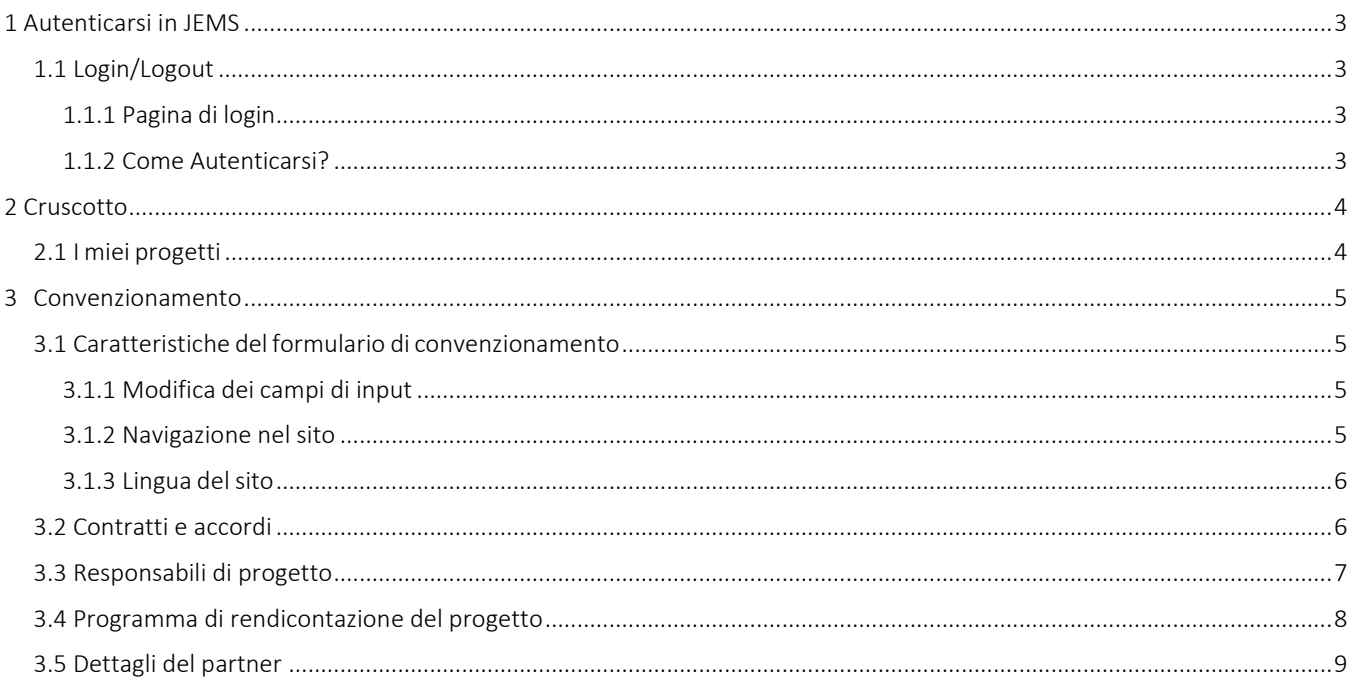

<span id="page-2-0"></span>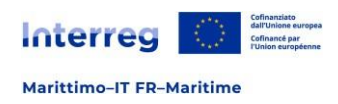

## 1 Autenticarsi in JEMS

## <span id="page-2-1"></span>**1.1 Login/Logout**

### <span id="page-2-2"></span>**1.1.1 Pagina di login**

L'URL di Jems del Programma Interreg Italia Francia Marittimo è:

<https://jems.interreg-marittimo.eu/>

Si consiglia l'utilizzo di browser web aggiornati (Google Chrome, Microsoft Edge, Mozilla Firefox). Jems Interreg Italia Francia Marittimo è stato tradotto nelle due lingue del Programma italiano e francese.

Figura 1 - Accesso

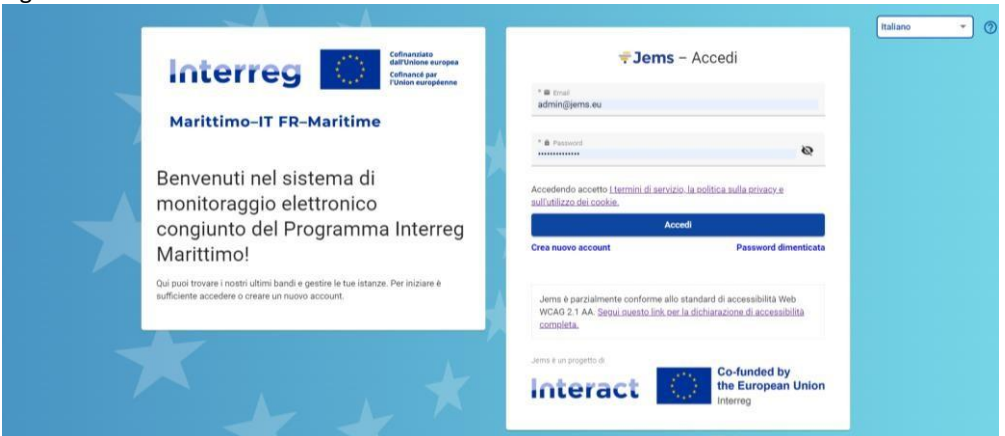

## <span id="page-2-3"></span>**1.1.2 Come Autenticarsi?**

1- Per autenticarsi in seguito ad una registrazione eseguita con successo, fare clic su "Accedi" dopo aver inserito username e password.

o Se si dimentica la password, potete selezionare "Password dimenticata".

2- Fare clic sull'icona "?" per ottenere informazioni su:

- o assistenza agli utenti
- o documenti legali applicabili (termini di servizio, informativa sulla privacy, dichiarazione diaccessibilità)
- o versione attuale di Jems

*Tutti i campi contrassegnati con "\*" sono obbligatori.*

<span id="page-3-0"></span>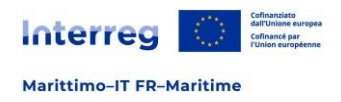

## 2 Cruscotto

Dopo aver effettuato l'accesso, l'utente visualizza il cruscotto come pagina iniziale.

In alternativa, è possibile aprire il cruscotto facendo clic su "Cruscotto" nella barra dei menu in alto.Il cruscotto contiene le seguenti sezioni:

- I miei progetti

### Figura 2 - Il cruscotto

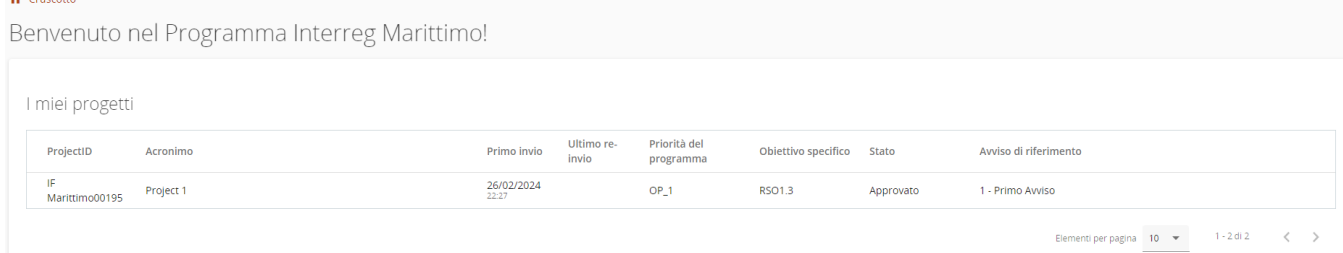

Per procedere con il convenzionamento di un progetto, si deve selezionare il progetto di riferimento.

## <span id="page-3-1"></span>**2.1 I miei progetti**

In questa sezione sono elencate tutte le candidature dell'utente. L'utente può selezionare un progetto e aprirlo facendo clic. Si apre una schermata riassuntiva del progetto.

#### Figura 3 - Riepilogo del progetto

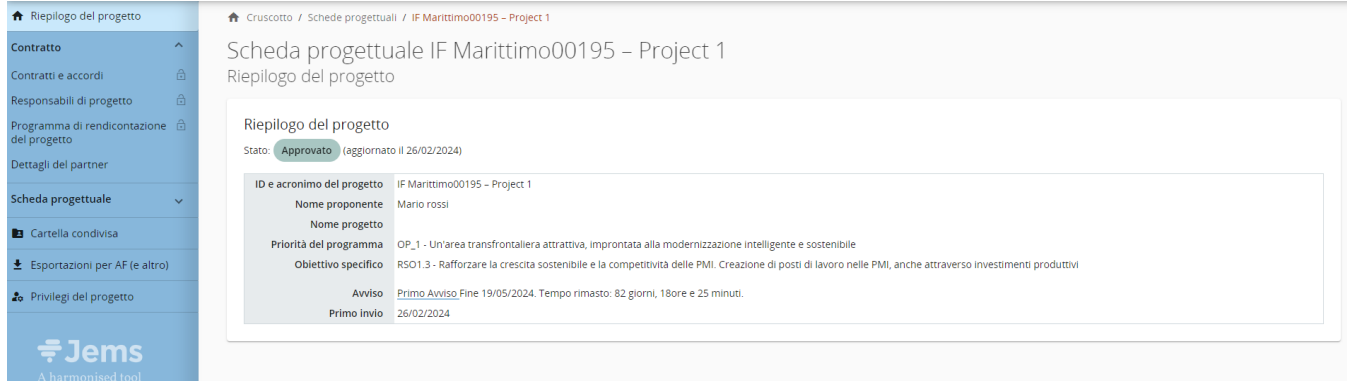

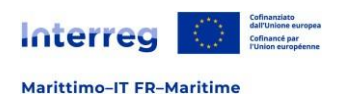

## 3 Convenzionamento

<span id="page-4-0"></span>Nella sezione "Contratto" del progetto con lo stato approvato, il beneficiario capo fila ha accesso alle seguenti sezioni:

- ✓ Contratti e accordi
- ✓ Responsabili di progetto
- ✓ Programma di rendicontazione del progetto
- ✓ Dettagli del partner

Figura 4 – Sezione di riferimento

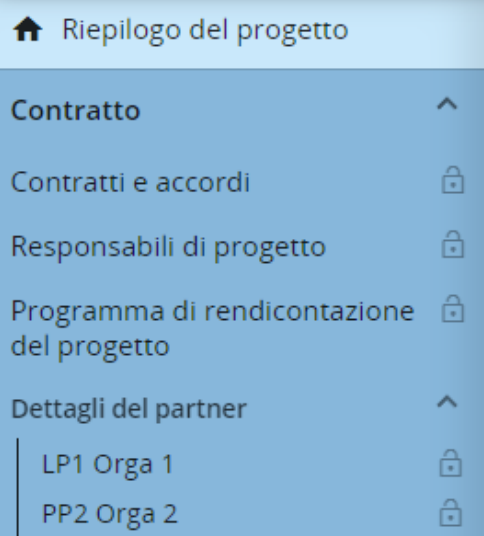

#### *Attenzione!*

Per accedere alla sottosezione "Contratto", l'utente capofila di progetto deve essere stato assegnato nella sezione Privilegi del progetto.

## <span id="page-4-1"></span>**3.1 Caratteristiche del formulario di convenzionamento**

## <span id="page-4-2"></span>**3.1.1 Modifica dei campi di input**

Le modifiche apportate al formulario di candidatura possono essere salvate o annullate. Se l'utente abbandona la pagina senza salvare, viene visualizzato un alert.

Figura 5 – Salvare le modifiche

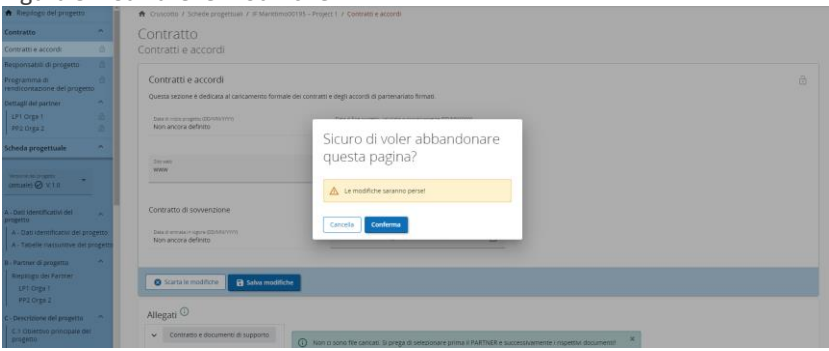

#### *Attenzione!*

I campi obbligatori sono indicati nel sistema da un "\*".

Non è possibile salvare una pagina senza aver compilato tutti i campi obbligatori.

#### <span id="page-4-3"></span>**3.1.2 Navigazione nel sito**

Una volta dentro il dettaglio del progetto approvato, oltre alle sezioni elencate nel menù di sinistra, è presente una barra sia in alto che a sinistra dove le cui funzioni permettono di:

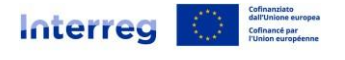

*Barra dei menù in alto:*

- ✓ Fare clic su "Cruscotto" per andare alla sezione generale del Sistema.
- ✓ Fare clic su nome utente per accedere alla sezione del profilo utente.
- ✓ Fare clic su "?" per accedere alle informazioni di supporto.
- ✓ Fare clic su "Italiano / Francese" per selezionare la lingua in Jems.
- ✓ Fare clic su "Logout" per uscire da Jems.

#### *Barra dei menù di sinistra:*

- ✓ Fare clic sui simboli ">"/"<" per nascondere/mostrare il menù a sinistra.
- ✓ Fare clic sui simboli ">"/"<" per richiudere/aprire la sezione relativa al progetto approvato.
- ✓ Fare clic sulle varie sezioni per navigare nel formulario di candidatura.
- ✓ Fare clic su "Contratto" per visualizzare le sottosezioni del convenzionamento.

#### *Barra di navigazione:*

- ✓ La barra di navigazione consente all'utente di orientarsi e vedere la posizione della sezione visualizzata all'interno di Jems partendo dal Cruscotto.
- ✓ La sezione visualizzata è mostrata in lettere arancioni e corrisponde alla sezione evidenziata nel menù a sinistra.
- ✓ Il beneficiario autenticato può fare clic su una sezione della barra di navigazione per accedervi direttamente.
- Ciò consente di passare rapidamente a una sezione diversa in alternativa all'utilizzo della barra dei menu di sinistra.

## <span id="page-5-0"></span>**3.1.3 Lingua del sito**

Essendo un Programma bilingue, le lingue del sistema Jems selezionabili nella barra dei menu in alto sono italiano e francese.

Figura 6 - Selezionare la lingua

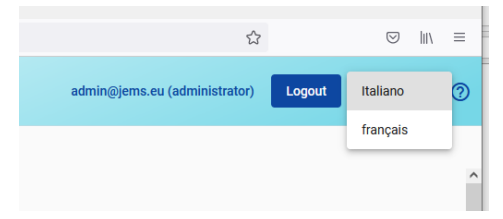

## <span id="page-5-1"></span>**3.2 Contratti e accordi**

Nella sottosezione i seguenti dati saranno compilati dal Segretariato Congiunto:

- ✓ La data di inizio del progetto;
- ✓ La data di fine progetto;
- ✓ Data di entrata in vigore del contratto di concessione del finanziamento;
- ✓ Data di entrata in vigore dell'accordo di partenariato.
- ✓ Allegati.

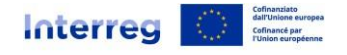

#### Figura 7 – Contratti e accordi

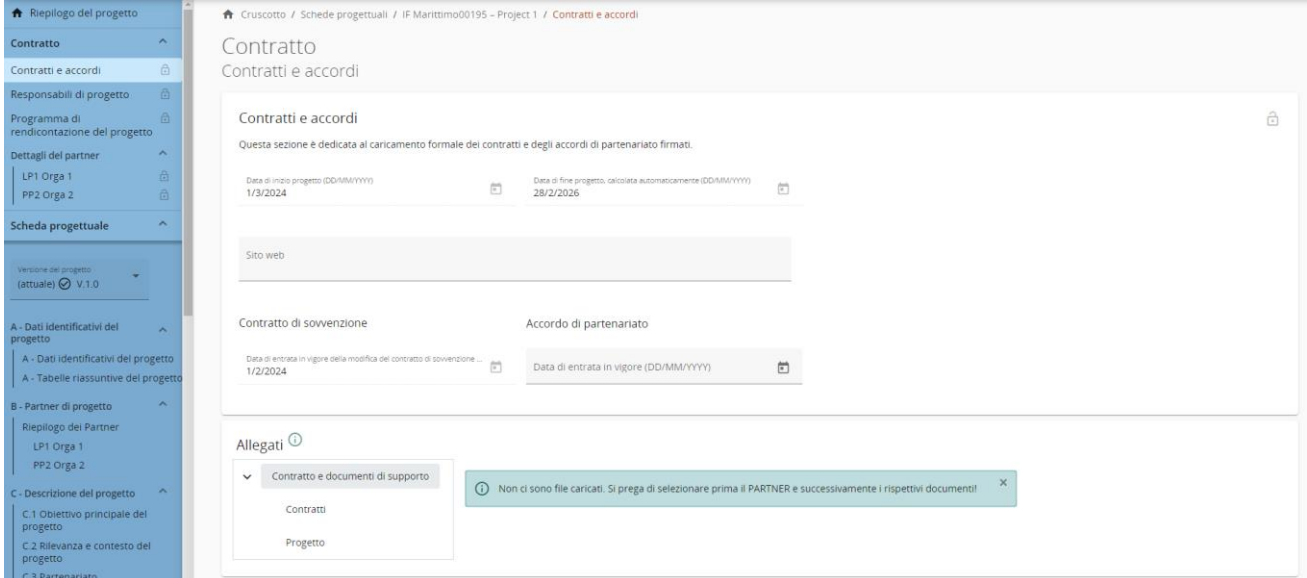

#### *Attenzione!*

Si ricorda di salvare le modifiche prima di passare alla sezione successiva.

## <span id="page-6-0"></span>**3.3 Responsabili di progetto**

In questa sezione il beneficiario capofila deve inserire le informazioni di contatto delle persone che gestiscono il progetto (project manager, responsabile finanziario se diverso dal project manager e responsabile della comunicazione.

✓ Responsabile di progetto

Tutti i dati anagrafici del responsabile di progetto devono essere compilati.

#### Figura 8 – Responsabili di progetto

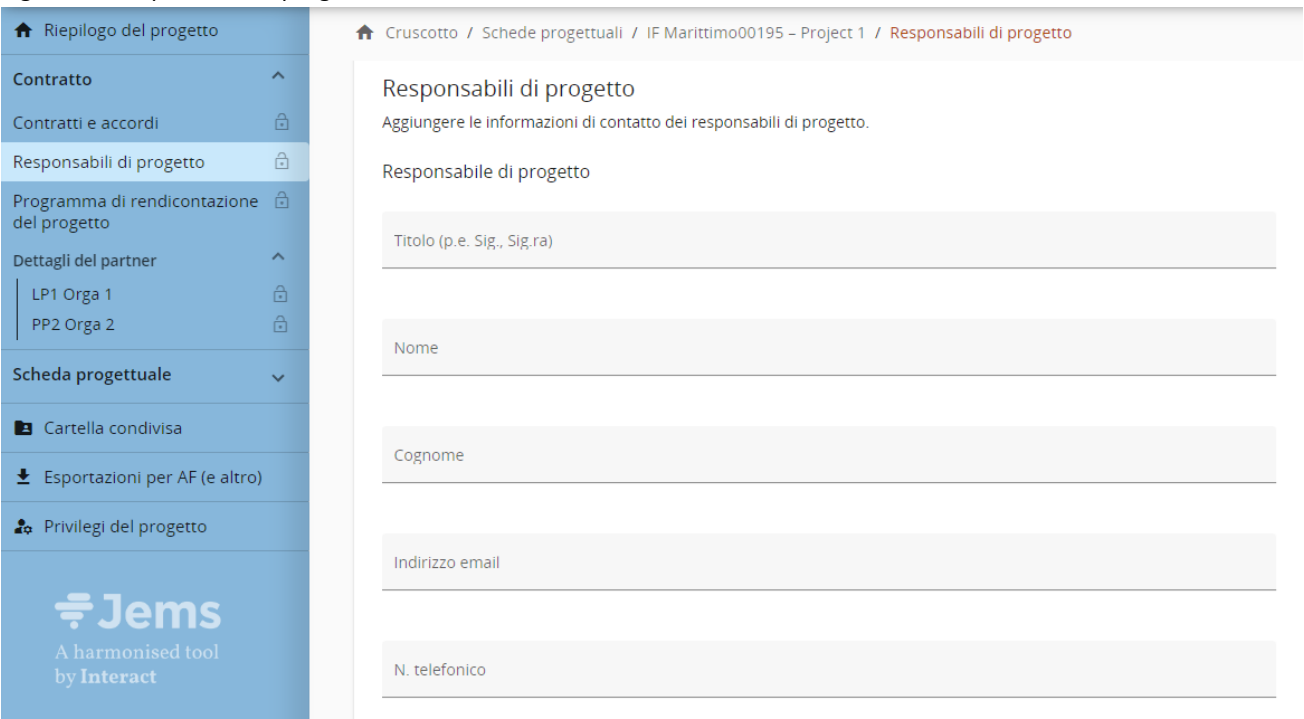

✓ Responsabile finanziario

Tutti i dati anagrafici del responsabile finanziario devono essere compilati.

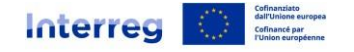

#### Figura 9 – Responsabile finanziario

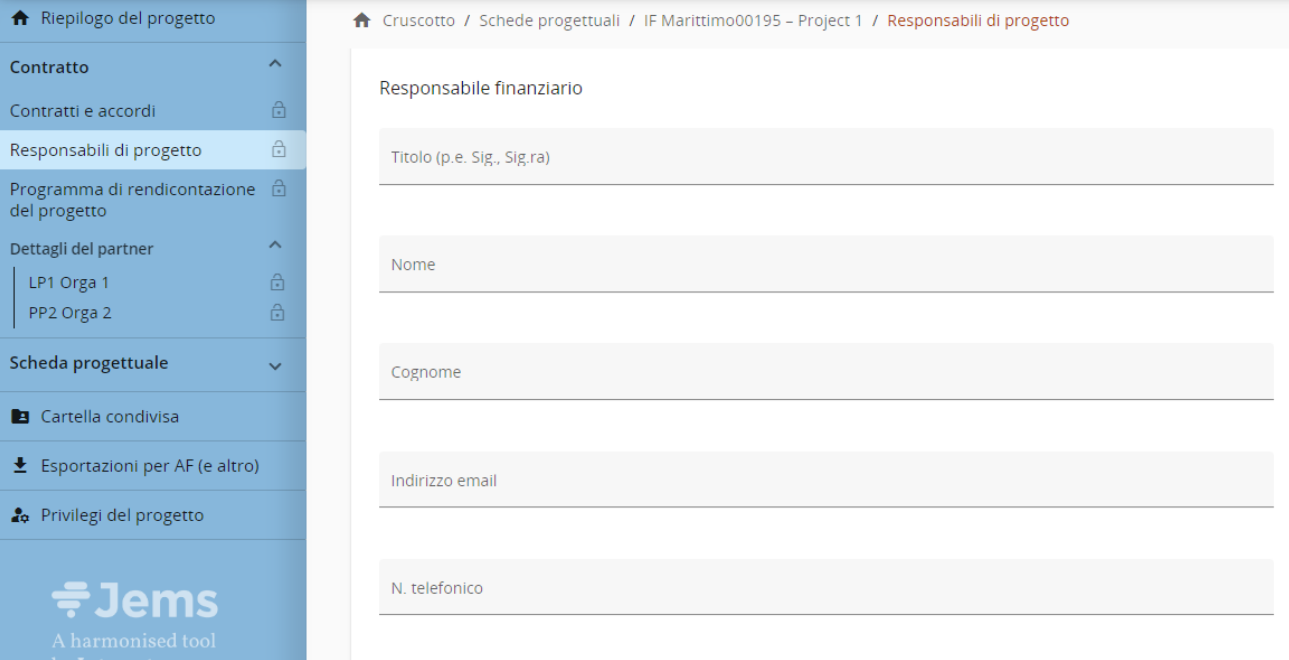

 $\checkmark$  Responsabile della comunicazione

Tutti i dati anagrafici del responsabile della comunicazione devono essere compilati.

#### Figura 10 – Responsabile della comunicazione

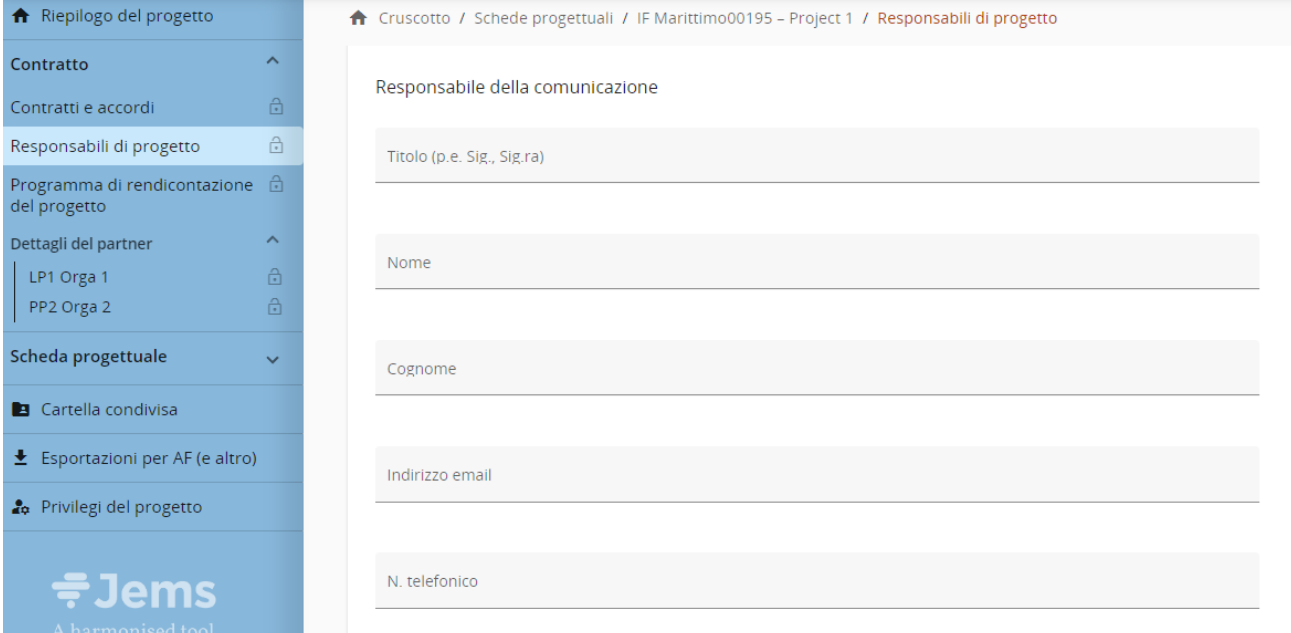

#### *Attenzione!*

<span id="page-7-0"></span>Si ricorda di salvare le modifiche prima di passare alla sezione successiva.

## **3.4 Programma di rendicontazione del progetto**

In questa sezione sono visibili le scadenze delle rendicontazioni e il piano temporale (cronoprogramma) del progetto come definito nella scheda progettuale.

✓ Scadenze delle rendicontazioni

Definire in questa sezione il calendario di rendicontazione. Nel caso la rendicontazione copra più periodi, si prega di indicare il periodo in cui la rendicontazione viene consegnata.

Figura 11 – Scadenze delle rendicontazioni

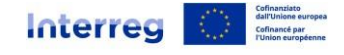

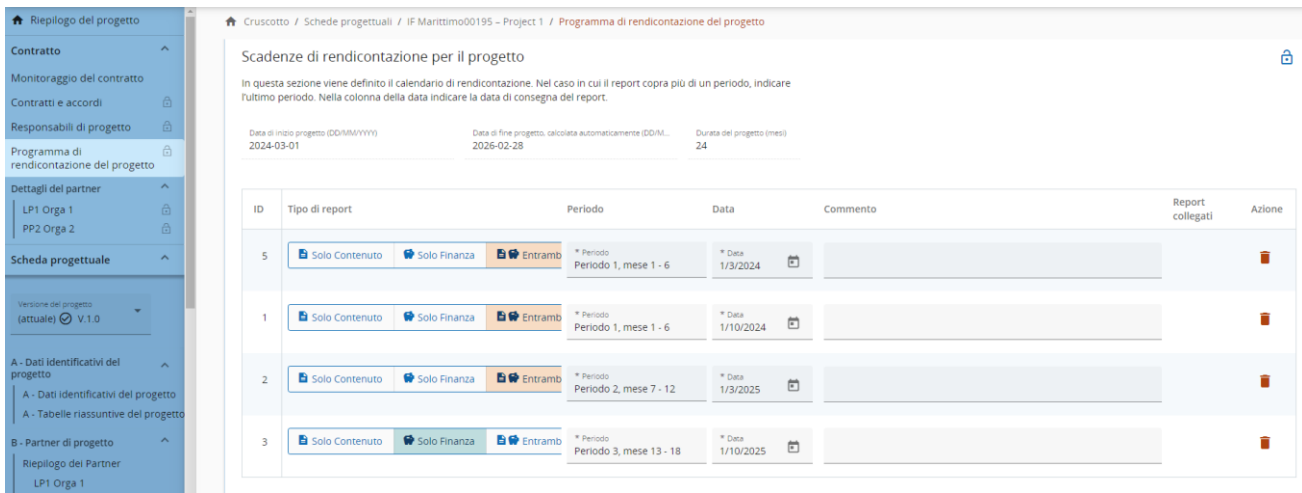

#### ✓ Cronoprogramma del progetto

In corrispondenza alle richieste di rimborso inserite in precedenza, viene aggiornato il piano temporale del progetto con indicazioni del piano di lavoro e risultati definiti nella scheda progettuale. Sorvolando con il mouse le icone posizionate per ogni periodo, il sistema fornisce indicazioni sulla tipologia di rendicontazione da presentare, in aderenza con quanto definito nella sezione precedente.

#### Figura 12 – Cronoprogramma del progetto

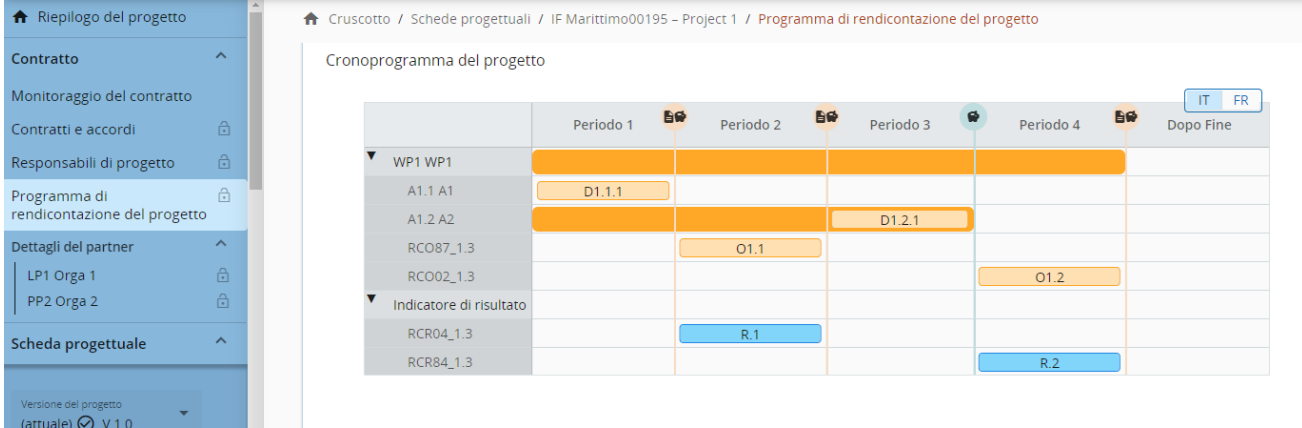

#### *Attenzione!*

Si ricorda di salvare le modifiche prima di passare alla sezione successiva.

## <span id="page-8-0"></span>**3.5 Dettagli del partner**

Questa sezione è dedicata ad uso interno al partenariato come possibile strumento d'aiuto alla gestione progettuale. In questa sezione ogni utente beneficiario può accedere alla propria sottosezione dedicata, una volta che l'utente capo fila assegna i privilegi di progetto di modifica ad ogni beneficiario.

In questa sezione tutti i beneficiari di progetto devono fornire le seguenti informazioni:

✓ Beneficiario effettivo;

I beneficiari progettuali devono, se applicabile, fornire informazioni sul/i beneficiario/i effettivo/i della propria organizzazione. I campi richiesti dalla normativa sono:

- o il nome,
- o il cognome,
- o la data di nascita,
- o un identificativo IVA/fiscale.

Figura 13 – Beneficiario effetivo

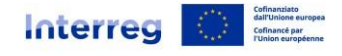

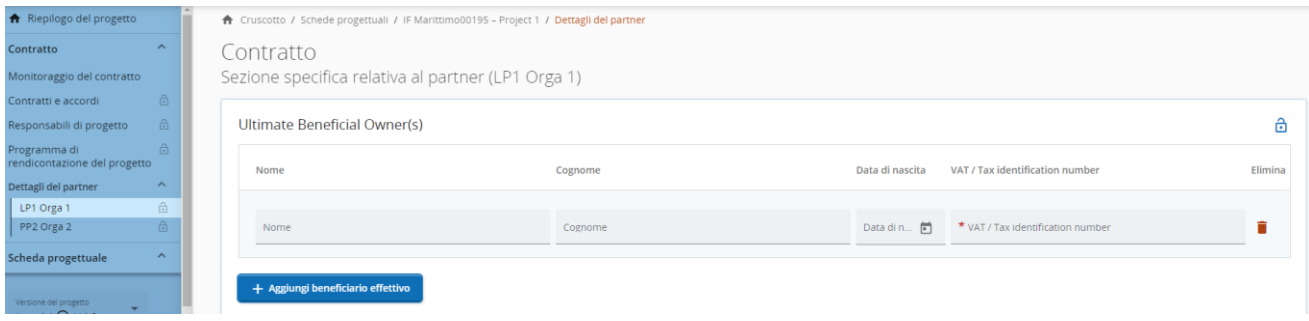

## ✓ Coordinate bancarie del beneficiario;

Ogni beneficiario ha una sezione per tenere sempre aggiornati i dati sulle proprie coordinate bancarie.

#### Figura 14 – Coordinate bancarie del beneficiario

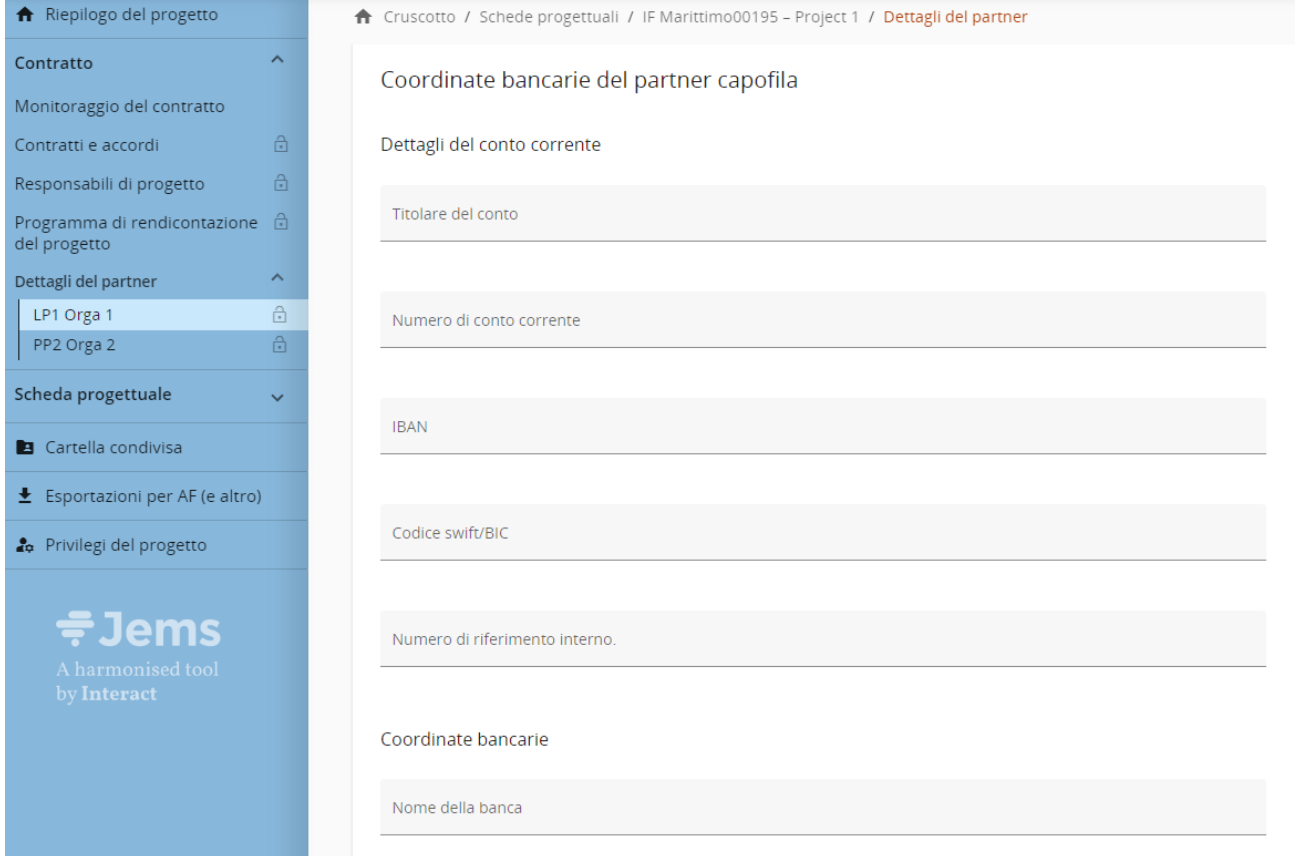

✓ Ubicazione dei documenti;

In questa sezione fornire le informazioni sull'ubicazione dei documenti

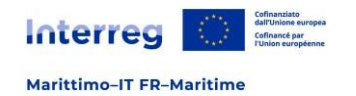

### Figura 15 – Ubicazione dei documenti

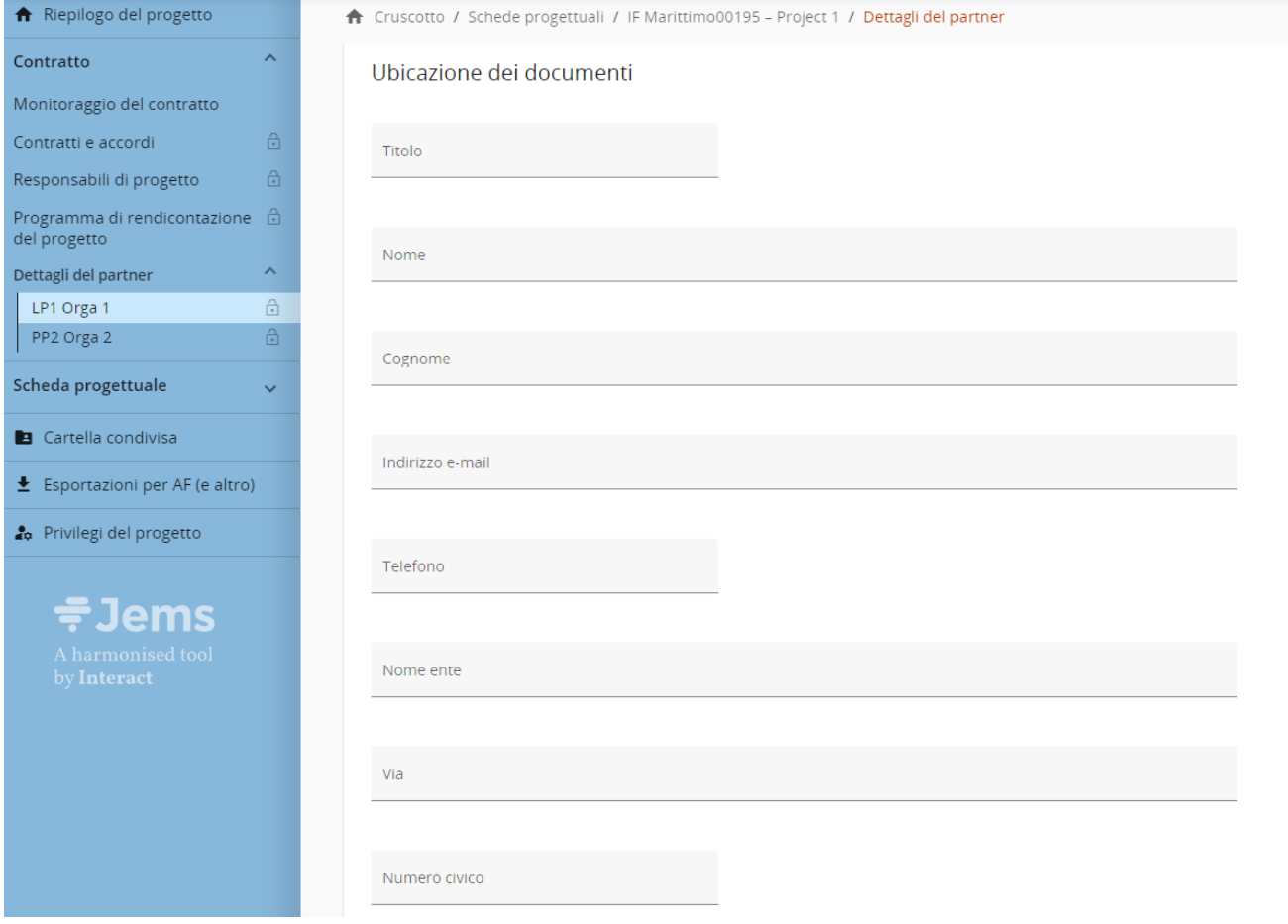

## ✓ Allegati.

## Figura 16 – Caricamento degli allegati

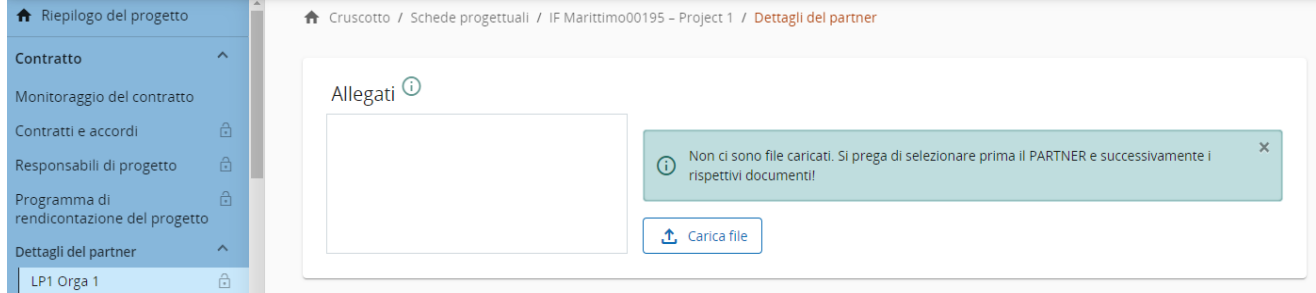